### **PRAKTIKUM III**

# **\_\_\_\_\_\_\_\_\_\_\_\_\_\_\_\_\_Kompensasi Pencahayaan**

### Tujuan

- Memberikan pengertian perlunya dilakukan pengaturan pencahayaan
- Memberikan contoh macam-macam cara pengaturan pencahayaan

## Teori Penunjang

### Gambar Percobaan

### Prosedur Percobaan

- 1. Percobaan percobaan berikut tetap menggunakan program (proyek) seperti pada percobaan sebelumnya, sehingga anda dapat menyalin percobaan sebelumnya menjadi percobaan-percobaan ini dan selanjutnya. Simpan setiap jenis percobaan pada direktori terpisah.
- 2. Percobaan berikut merupakan percobaan sederhana untuk mengubah tingkat Intensitas dari suatu image. Tambahkan komponen ScrollBar dan TextBox.

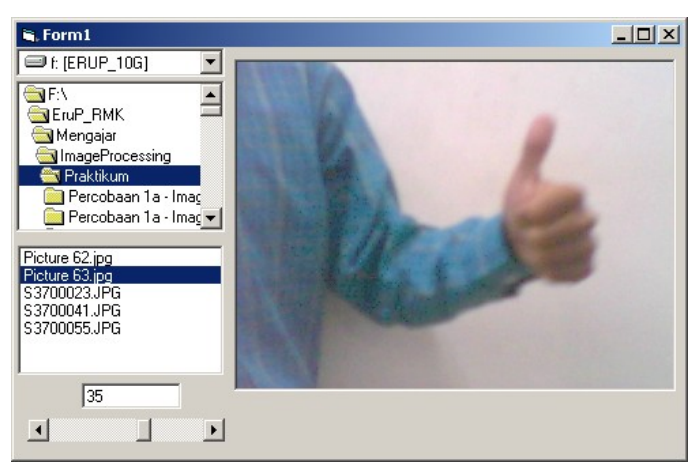

3. Untuk keperluan percobaan ini masukkan program berikut pada module1.

```
Option Explicit
' Deklarasi Jenis type Data RGB, untuk keperluan Image Processing
Public Type tRGB
    B As Integer
    G As Integer
     R As Integer
End Type
Public Declare Function SetPixel Lib "gdi32" ( _
    ByVal hdc As Long, ByVal x As Long, ByVal \bar{y} As Long,
    ByVal crColor As Long) As Long
Public Declare Function GetPixel Lib "gdi32" ( _
     ByVal hdc As Long, ByVal x As Long, ByVal y As Long) As Long
Global vImage() As tRGB
```
4. Pada percobaan ini, setiap suatu gambar dibaca, maka data dari gambar tersebut langsung dipindahkan me buffer vImage agar memudahkan proses pengaturan berikutnya. Masukkan program berikut ini pada Form1.

```
Option Explicit
Private Sub Dir1_Change()
    File1.Path = Dir1.Path
End Sub
Private Sub Drive1_Change()
     Dir1.Path = Drive1.Drive
End Sub
Private Sub File1_Click()
     Dim x As Integer, y As Integer
     Dim p As Long
     Picture1.Picture = LoadPicture(File1.Path + "\" + File1.FileName)
    ReDim vImage(0 To Picture1.ScaleWidth - 1,
                 0 To Picture1. ScaleHeight - 1) As tRGB
    For y = 0 To Picture1. ScaleHeight - 1
        For x = 0 To Picture1. ScaleWidth - 1
            p = GetFixed(Picture1.hdc, x, y)vImage(x, y) . R = p And &HFFvImage(x, y). G = (p \ &H100) And &HFF
            vImage(x, y).B = (p \ \&H10000) And &HFF Next
     Next
End Sub
Private Sub Form_Load()
   File1.Pattern = "*.bmp;*.jpg;*.jpeg;*.giff;*.tilf" Picture1.ScaleMode = 3
     Picture1.AutoSize = True
     Picture1.AutoRedraw = True
     ScrollBar1.Min = -128
     ScrollBar1.Max = 128
    Text1 = 0 ScrollBar1.Value = 0
End Sub
Private Sub Intensity(i As Integer)
```

```
 Dim x As Integer, y As Integer
     Dim R As Integer, G As Integer, B As Integer
    For y = 0 To Picture1. ScaleHeight - 1
        For x = 0 To Picture1. ScaleWidth - 1
            R = vImage(x, y) . R + iG = vImage(x, y) G + iB = vImage(x, y).B + iIf R < 0 Then R = 0If R > 255 Then R = 255If G < 0 Then G = 0If G > 255 Then G = 255If B < 0 Then B = 0If B > 255 Then B = 255 SetPixel Picture1.hdc, x, y, RGB(R, G, B)
         Next
     Next
     Picture1.Refresh
End Sub
Private Sub ScrollBar1_Change()
     If ScrollBar1.Value <> Text1 Then
         Intensity ScrollBar1.Value
         Text1 = ScrollBar1.Value
     End If
End Sub
```
- 5. Jangan lupa untuk menjalankan program dari file \*.exe agar program dapat berjalan lebih cepat.
- 6. Coba ubah-ubah nilai intensitasnya dengan menggeser scrollbar, positif untuk meningkatkan intensitas dan negatif untuk menurunkan intensitas.
- 7. Percobaan berikut ini digunakan untuk melakukan pengaturan Intensitas Otomatis, dengan diberikan nilai referensi tertentu sebagai intensitas rata-rata. Ubah-ubah nilainya untuk mendapatkan nilai intensitas yang sesuai dengan nilai 0 sampai 255.

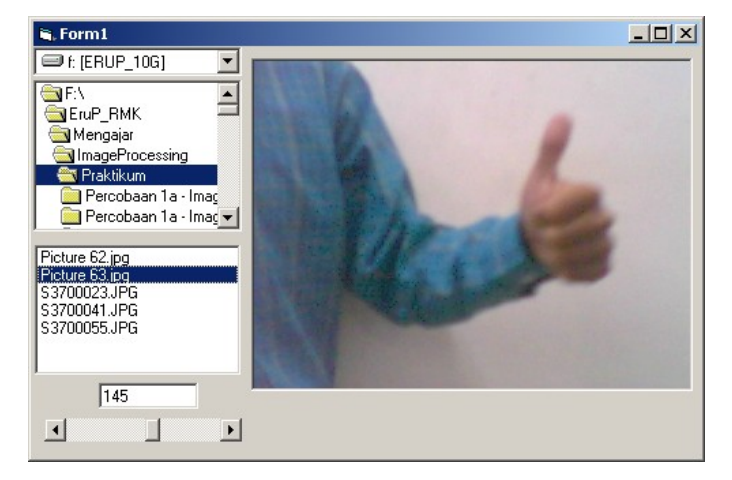

8. Program pada file Module1 tetap sama dengan percobaan sebelumnya. Sesuaikan program pada file Form1 dengan program berikut.

```
Option Explicit
Dim IntensitasRata2 As Integer
```

```
Private Sub Dir1_Change()
     File1.Path = Dir1.Path
End Sub
Private Sub Drive1_Change()
    Dir1.Path = Drive1.Drive
End Sub
Private Sub File1_Click()
     Dim x As Integer, y As Integer
     Dim p As Long
     Dim I As Long
     Dim R As Integer, G As Integer, B As Integer
    Picture1.Picture = LoadPicture(File1.Path + "\" + File1.FileName)<br>ReDim vImage(0 To Picture1.ScaleWidth - 1, 0
                                    Picture1.ScaleWidth - 1, 0 To
Picture1.ScaleHeight - 1) As tRGB
    I = 0For y = 0 To Picture1. ScaleHeight - 1
        For x = 0 To Picture1. ScaleWidth - 1
            p = GetFixed(Picture1.hdc, x, y)R = p And & HFF
            G = (p \setminus \&H100) And &HFFB = (p \setminus \&H10000) And &HFFvImage(x, y). R = RvImage(x, y) . G = GvImage(x, y) . B = BI = I + R + G + B Next
     Next
    IntensitasRata2 = I / (Picture1.ScaleWidth * Picture1.ScaleHeight *
3)
     Intensity ScrollBar1.Value - IntensitasRata2
End Sub
Private Sub Form_Load()
    File1.Pattern = "*.bmp;*.jpg;*.jpeg;*.gif;*.tif"
     Picture1.ScaleMode = 3
     Picture1.AutoSize = True
     Picture1.AutoRedraw = True
     ScrollBar1.Min = 0
     ScrollBar1.Max = 255
    Text1 = 128 ScrollBar1.Value = 128
End Sub
Private Sub Intensity(I As Integer)
     Dim x As Integer, y As Integer
     Dim R As Integer, G As Integer, B As Integer
    For y = 0 To Picture1. ScaleHeight - 1
        For x = 0 To Picture1. ScaleWidth - 1
            R = vImage(x, y).R + IG = vImage(x, y).G + IB = vImage(x, y).B + IIf R < 0 Then R = 0If R > 255 Then R = 255If G < 0 Then G = 0If G > 255 Then G = 255If B < 0 Then B = 0If B > 255 Then B = 255 SetPixel Picture1.hdc, x, y, RGB(R, G, B)
         Next
```

```
 Next
     Picture1.Refresh
End Sub
Private Sub ScrollBar1_Change()
     If ScrollBar1.Value <> Text1 Then
         Intensity ScrollBar1.Value - IntensitasRata2
         Text1 = ScrollBar1.Value
     End If
End Sub
```
9. Coba buka berbagai gambar dan perhatikan, apakah tingkat pencahayaannya selalu

sama ?

10. Berikut ini adalah program untuk pengaturan Kontras dengan nilai tertentu. Cobah ubah-ubah nilainya untuk mendapatkan nilai kontras yang lebih baik.

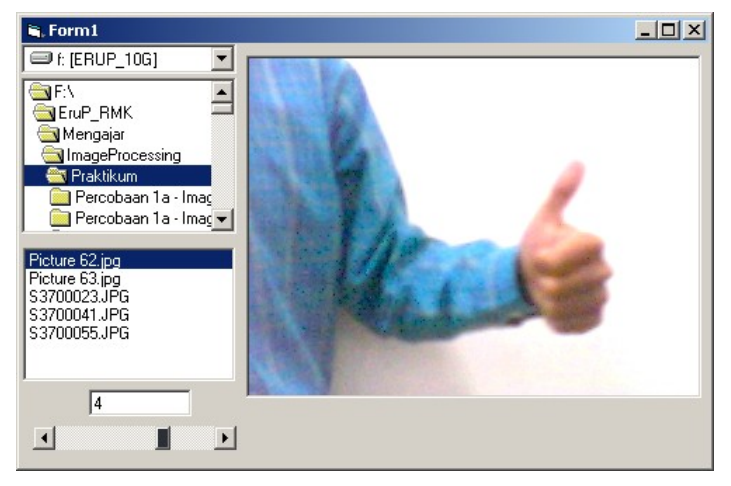

11. Program pada file Module1 tetap sama dengan percobaan sebelumnya. Sesuaikan program pada file Form1 dengan program berikut.

```
Option Explicit
Private Sub Dir1_Change()
    File1.Path = Dir1.PathEnd Sub
Private Sub Drive1_Change()
     Dir1.Path = Drive1.Drive
End Sub
Private Sub File1_Click()
     Dim x As Integer, y As Integer
     Dim p As Long
    Picture1.Picture = LoadPicture(File1.Path + "\" + File1.FileName)
    ReDim vImage(0 To Picture1.ScaleWidth - 1,
                  0 To Picture1. ScaleHeight - 1) As tRGB
    For y = 0 To Picture1. ScaleHeight - 1
        For x = 0 To Picture1. ScaleWidth - 1
            p = GetFixed(Picture1.hdc, x, y)vImage(x, y). R = p And & HFF
            vImage(x, y). G = (p \setminus \&H100) And &HFFvImage(x, y). B = (p \setminus \&H10000) And &HFF Next
     Next
```

```
End Sub
Private Sub Form_Load()
    File1.Pattern = "*.bmp;*.jpg;*.jpeg;*.gif;*.tif"
     Picture1.ScaleMode = 3
     Picture1.AutoSize = True
     Picture1.AutoRedraw = True
    ScrollBar1.Min = -10 ScrollBar1.Max = 10
    Text1 = 0 ScrollBar1.Value = 0
End Sub
Private Sub Contrast(c As Single)
     Dim x As Integer, y As Integer
     Dim R As Integer, G As Integer, B As Integer
    For y = 0 To Picture1. ScaleHeight - 1
        For x = 0 To Picture1. ScaleWidth - 1
            R = v \text{Image}(x, y).R * cG = vImage(x, y) . G * cB = vImage(x, y).B * cIf R < 0 Then R = 0If R > 255 Then R = 255If G < 0 Then G = 0If G > 255 Then G = 255If B < 0 Then B = 0If B > 255 Then B = 255 SetPixel Picture1.hdc, x, y, RGB(R, G, B)
         Next
     Next
     Picture1.Refresh
End Sub
Private Sub ScrollBar1_Change()
     If ScrollBar1.Value <> Text1 Then
         Contrast 2 ^ (ScrollBar1.Value / 5)
         Text1 = ScrollBar1.Value
     End If
End Sub
```
12. Berikut ini adalah contoh pengaturan kontras yang lain, dimana pengaturan berdasarkan penentuan titik tengah gray level, yaitu 128. Coba bandingkan hasilnya dengan pengaturan kontras sebelumnya.

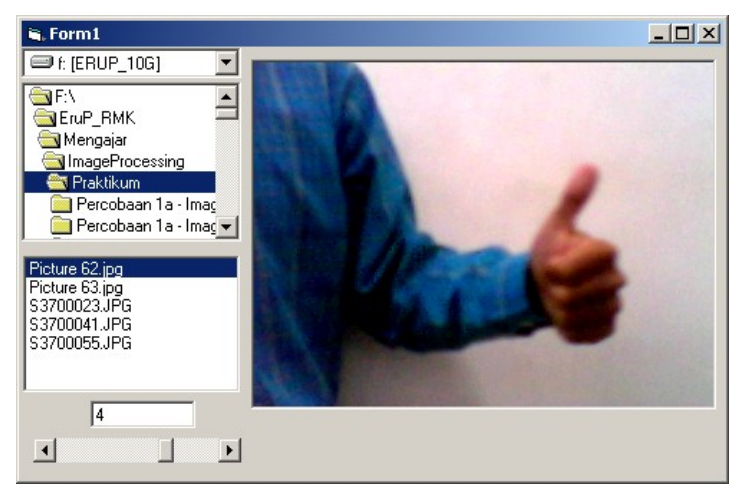

13. Program pada file Module1 tetap sama dengan percobaan sebelumnya. Ubah/sesuaikan program pada file Form1 dengan hanya mengbah bagian sub Contrast sebagai berikut.

```
Private Sub Contrast(c As Single)
 Dim x As Integer, y As Integer
 Dim R As Integer, G As Integer, B As Integer
   For y = 0 To Picture1. ScaleHeight - 1
       For x = 0 To Picture1. ScaleWidth - 1
R = (vImage(x, y).R - 128) * c + 128G = (vImage(x, y).G - 128) * c + 128B = (vImage(x, y).B - 128) * c + 128If R < 0 Then R = 0If R > 255 Then R = 255If G < 0 Then G = 0If G > 255 Then G = 255If B < 0 Then B = 0If B > 255 Then B = 255 SetPixel Picture1.hdc, x, y, RGB(R, G, B)
        Next
    Next
    Picture1.Refresh
End Sub
```
14. Cobalah membuat program pengaturan kontras secara otomatis. Pengaturan dapat didasarkan nilai intensitas minimal dan maksimal. Anda dapat melihat teori image processing tentang mengaturan kontras otomatis atau dapat mencontoh program percobaan dari praktikum Robot Vision III.

#### **Tugas**

- 1. Apa perbedaan penggunaan antara pengaturan intensitas dan pengaturan kontras ?
- 2. Apa perbedaan hasil (mana yang terbaik) antara pengatura kontras berbasis nilai 0 dengan pengaturan kontras berbasis nilai 128 ?